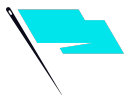

## **Snapchat:**

# **How To Add CTC As An Agency Partner In 3 Steps**

### **1: Add Common Thread Collective to your Business Manager**

**---**

Once your account is created, you will need to invite Common Thread Collective to join your business manager account. To do this, go to Business Settings and select Members.

Select the + Invite Member Button on the right hand side.

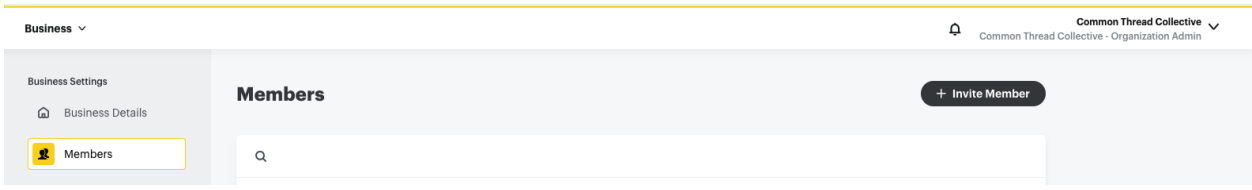

You will then need to enter the following information and press the INVITE button.

**Name:** Common Thread Collective

**Email:** info@commonthreadco.com

**Organization Role:** Organization Admin

### **2. Assign Common Thread Collective to the Ad Account**

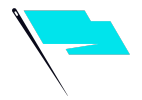

Once Common Thread Collective has been added to your business manager, the next step is to assign Common Thread Collective as an Ad Account Admin. This can be done by:

- 1. Select the Ad Accounts on the left hand side.
- 2. Click on said ad account you wish to invite us to.
- 3. Under Advertising Organizations select the dropdown, and select Common Thread Collective.

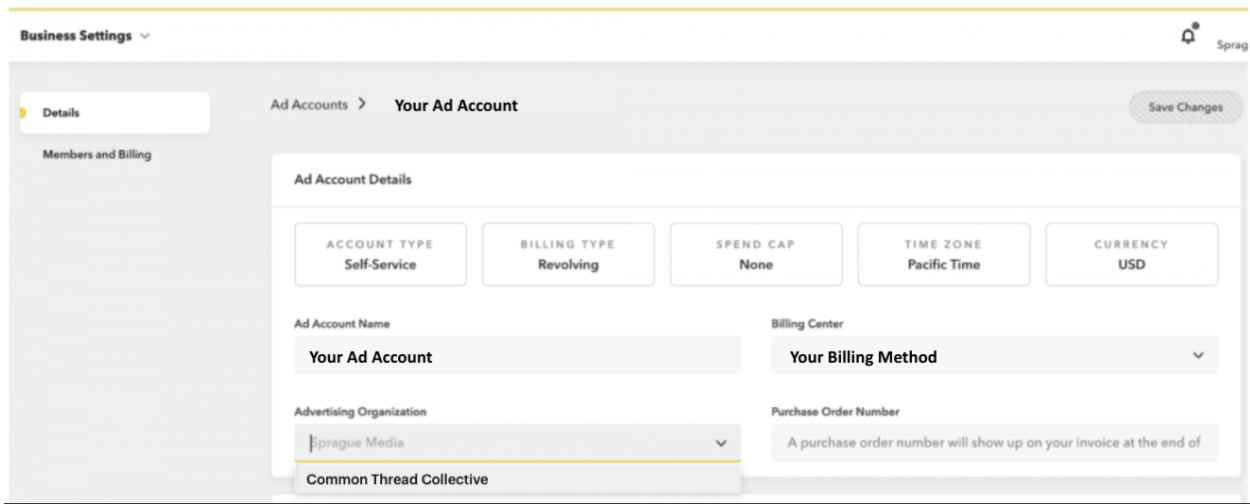

If you are interested in understanding more about how Snapchat roles work, please review the Snapchat Roles and [Permissions](https://businesshelp.snapchat.com/en-US/article/roles-permissions) page.

#### **3: Agency Access Completed**

Once you have completed the process above, please email/slack CTC letting us know the process is completed.

Common Thread Collective will have access to create [Snapchat](https://spraguemedia.com/snapchat-advertising/) ads under your ad account.

Be sure to update your billing information. If you run into any problems or issues, please take a screenshot and email to your account manager.